# **Microscope instruction**

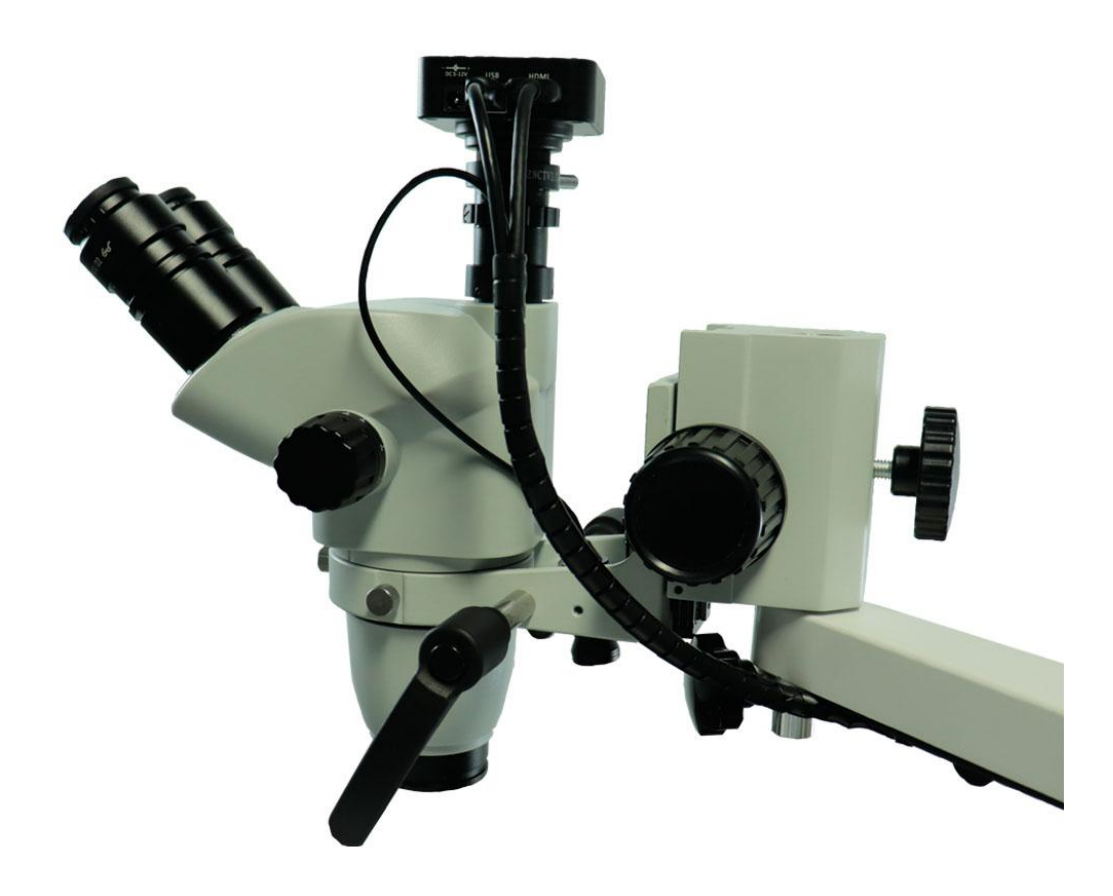

# Microscope instruction

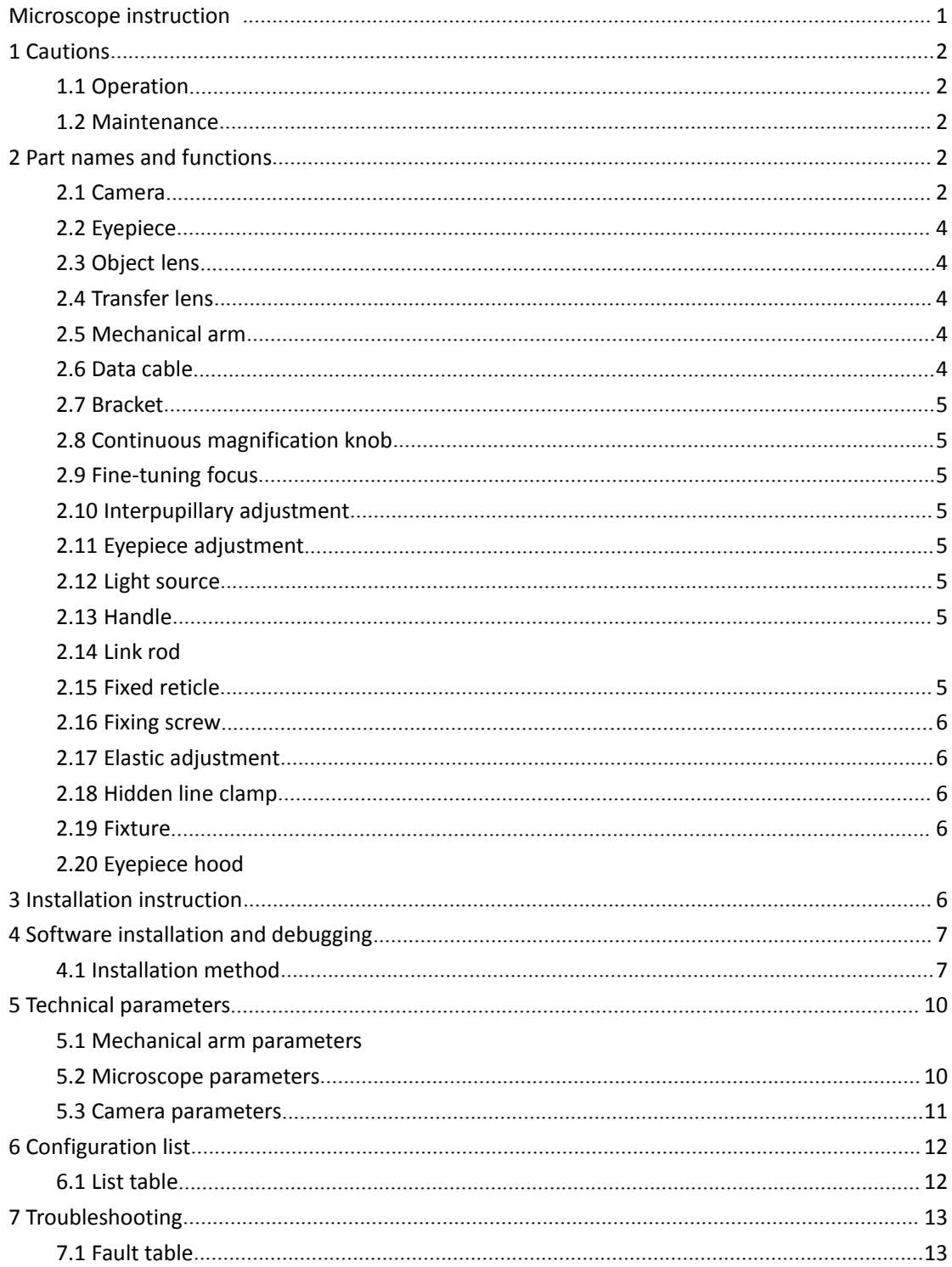

# **1 Cautions**

#### **1.1 Operation**

- $\checkmark$  DO NOT exposed to sunlight . Should be placed in a dry, clean environment, avoid high temperatures and severe vibration.
- $\checkmark$  The microscope is a precision instrument and should be handled carefully to avoid shocks and collisions during transportation.
- $\checkmark$  DO NOT leave dirt or fingerprints on the surface of the lens, so as not to affect the clarity of the image.

# **Maintenance**

- $\checkmark$  All lenses should be kept clean. If there is any fine dust, blow it off with a blower or gently wipe off the cotton yarn. If there are traces of oil and fingers, use a small amount of cotton yarn with a 3:7 ratio of ethyl alcohol and ether to gently wipe off.
- $\checkmark$  Do not use organic solvents to wipe the surface of the microscope, especially the surface of plastics, and use neutral detergents for cleaning.
- $\checkmark$  Do not disassemble the microscope by yourself so as not to affect the performance of the microscope
- $\checkmark$  Do not touch dust, cover it with a dust cover, store it in a place away from moisture, so as not to rust or mold, when the microscope is not in use.
- $\checkmark$  To maintain the performance of the microscope, regular inspections are recommended.

# **2 Part names and function**

#### **a) Camera**

#### **Preparation for use**

- $\checkmark$  Plug in the HDMI cable and DC power respectively. The LED lights red, indicating that the camera is powered.
- $\checkmark$  Short press the switch button, LED light turns from red to orange, indicating that the camera starts normally.
- **b)** If you are connected to a computer, you only need to insert a USB cable to connect to your computer.
- **c) Power on/off**:
- $\checkmark$  Power on, long press ON/OFF.
- $\checkmark$  Power off, short pree ON/OFF.
- **d) Electronic zoom in and out**:
- $\checkmark$  Press the UP button and the image will be electronically magnified and the electronic magnification will be displayed on the left side of the image. Up to 5 times the electronic magnification is supported.
- **e)** After electronic zooming in, pressing DOWN will electronically zoom out and display the current electronic magnification on the left side of the image until the original size of the image is restored.
- **f) Switch photo/video mode**:
- $\checkmark$  The system defaults to the camera mode. Press OK at this time to take a photo.

Press the MODEL mode button to switch to the recording mode, then press

the OK button to start recording, and press the OK button again to stop recording.

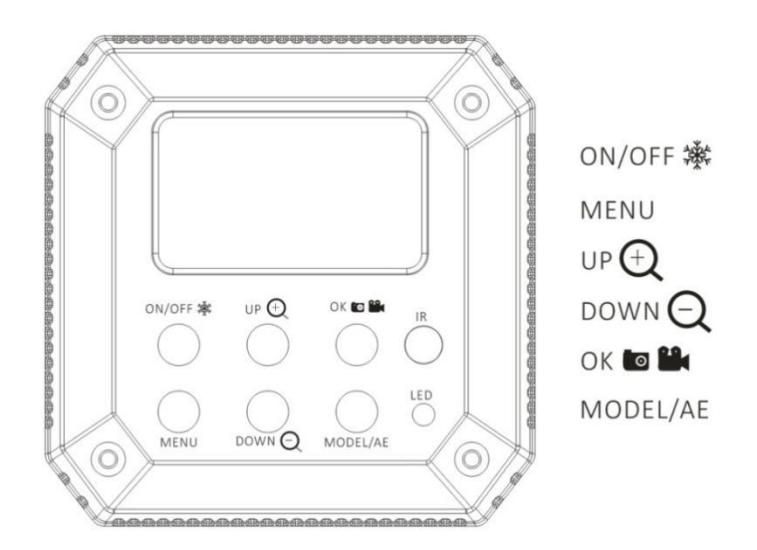

#### **Eyepiece**

 $\checkmark$  Binocular tube, Focus F=150mm, Interpupillary adjustment range:55mm-80mm

#### **Object lens**

 $\checkmark$  0.5X, F=250mm

#### **Transfer lens**

 $\checkmark$  Used to link the camera

#### Mechanical arm

Down:240mm;Middle:450mm;Up:230mm

#### **2.1 Data cable**

- HDMI、USB Date Cable、Power Cable
- $\checkmark$  Bracket
- $\checkmark$  Fixed microscope

#### **2.2 Continuous magnification knob**

Magnification factors of eyepieces range from 5x to 25x, Continuous magnification.

Fine-tuning focus

Micro adjustment microscope height

## **2.3 Interpupillary distance adjustment**

- $\checkmark$  Adjustment range: 50mm-75mm
- $\checkmark$  Eyepiece adjustmen
- **2.4 Adjust eyepiece clarity**

#### **2.5 Light source**

- $\checkmark$  LED Balance the light source Handle
- $\checkmark$  Metal handle to adjust microscope height and direction
- $\checkmark$  Fixed metal ring
- $\checkmark$  Fixed metal rod
- $\checkmark$  Link rod
- $\checkmark$  Mechanical arm and bracket link

# **2.6 Fixing screw**

 $\checkmark$  Fixed arm

# **2.7 Elastic adjustment**

- $\checkmark$  Adjust the elasticity of the Mechanical arm
- $\checkmark$  Hidden line clamp
- $\checkmark$  Collection data lines and power lines
- $\checkmark$  Fixture
- $\checkmark$  Link dental lamp post

# **Installation instruction**

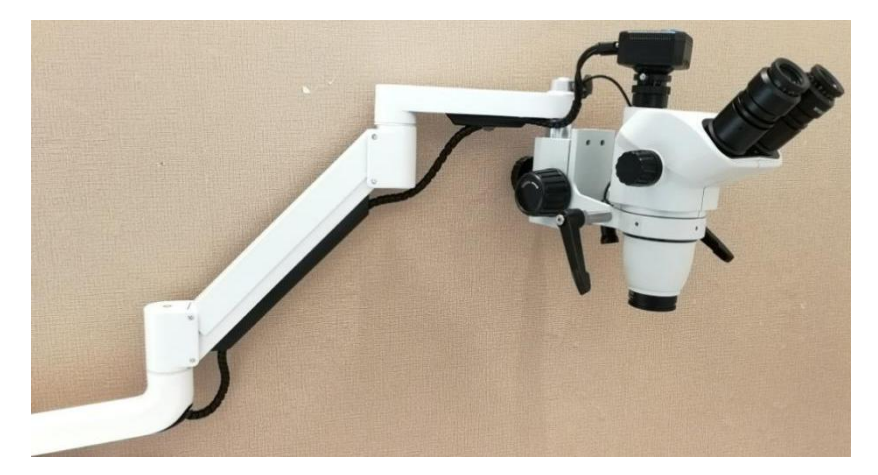

# **3 Software installation and debugging**

- $\checkmark$  Installation method
- $\checkmark$  Unzip the "S-EYE" file, open the extracted folder, and double-click the installation software.
- Double-click H600Cam to turn on the 网络相机 camera
- $\checkmark$  According to the demand to choose the video recording

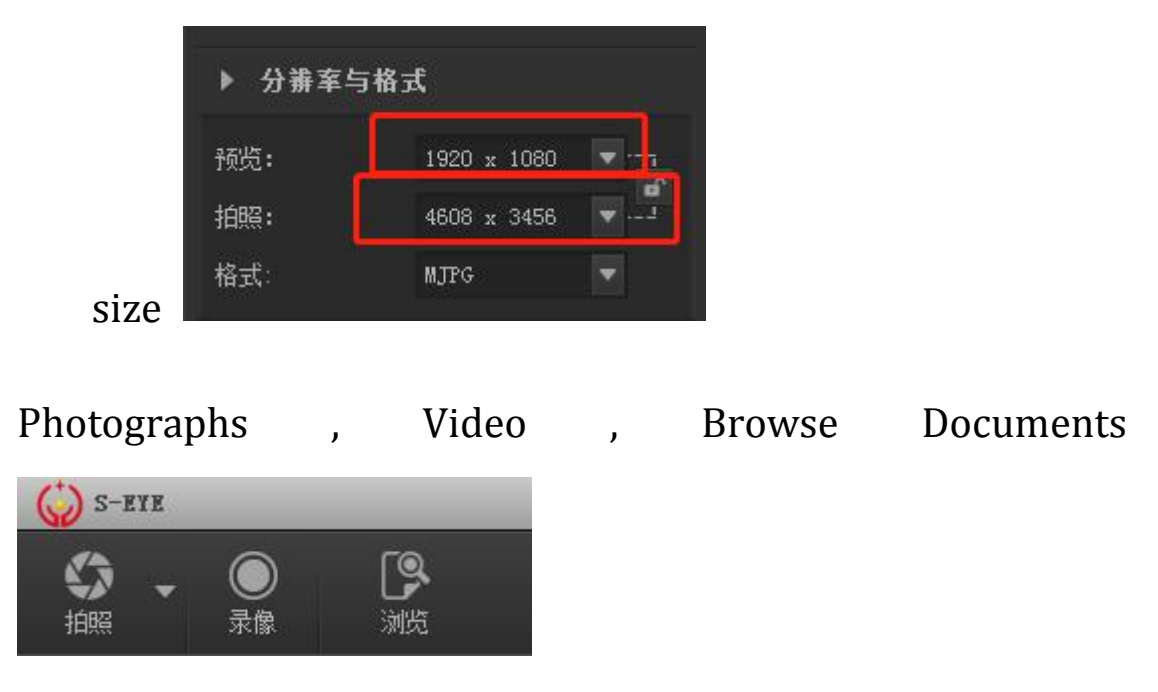

# **3**、**Endoscopes and other display methods of use**

First of all, the endoscope or monitor used must have an HDMI and USB function interface, plug in the camera's HDMI and USB function interfaces, and then select the HD signal method (HDMI link) of the endoscope (or other monitor), then It is possible to display the camera synchronously. This product is equipped with a remote control that can be used with the remote control or the camera's own key functions.

Instructions:

the use of preparation:

1. Plug in the HDMI cable and DC power, respectively, and the LED light will be red, indicating that the camera has been powered;

2, short press the switch button, this time the LED light changes from red to orange, indicating that the camera starts normally;

3, if connected to the computer, you only need to insert the USB cable to connect to the computer;

language choice

8

1. Press MENU to enter the main menu, press DOWN, the language option is highlighted, press OK to enter language setting, use down button DOWN to select Simplified Chinese, press OK button to return to main menu.

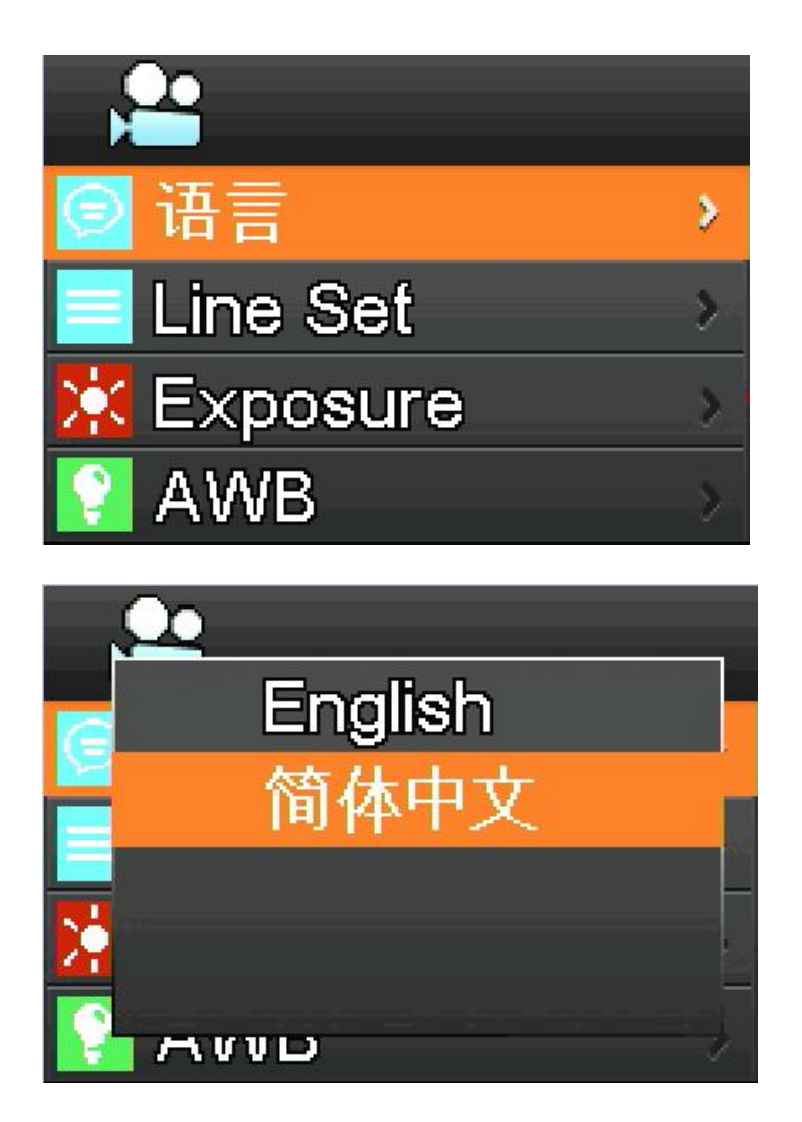

#### **3.1 Debug method**

Before adjusting the camera, first adjust the visibility of the eyepieces. Then turn the knob of the adapter until you see a clear image.

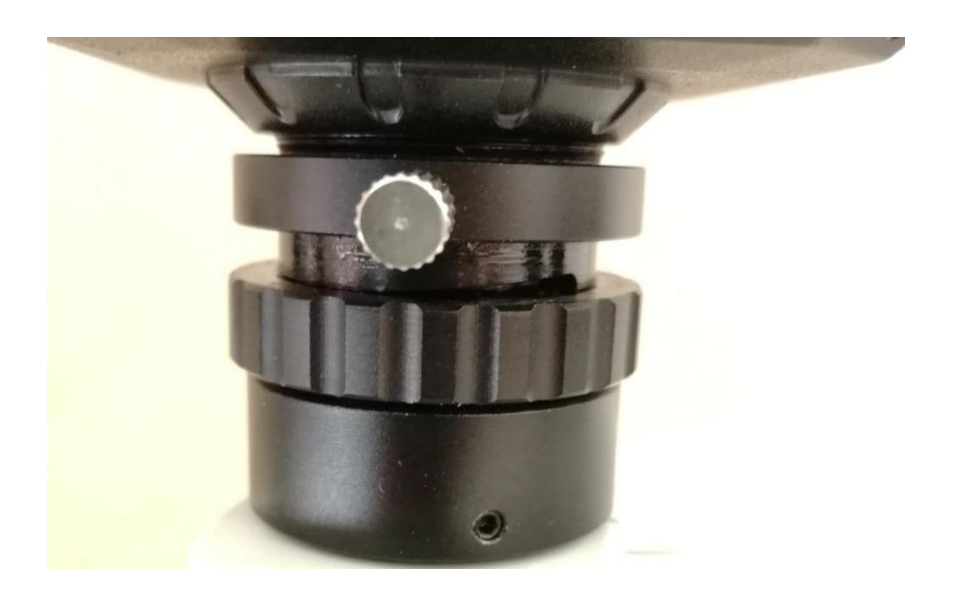

# **Technical parameters**

- **3.2 Microscope parameters**
- **Dubleey epiece tube:Pupildistance adjustment rang :55mm-80mm**
- **Eyepiece:Field of vision adjustment :±7D**
- **Big objective lens:F=250mm**
- **Object diameter:LED light source>45,000LX**
- **View diameter:10mm-100mm**
- **Spot diameter:90mm**
- **Balance arm:Down**:**240mm,Middle**:**450mm,Up**:

## **230mm**

- **Microscope light source:Balance the light source**
- **Maximum resolution:1920\*1080P**
- **Camera shooting:Extraposition2.5X~25X**。**Manual continuous regulation**

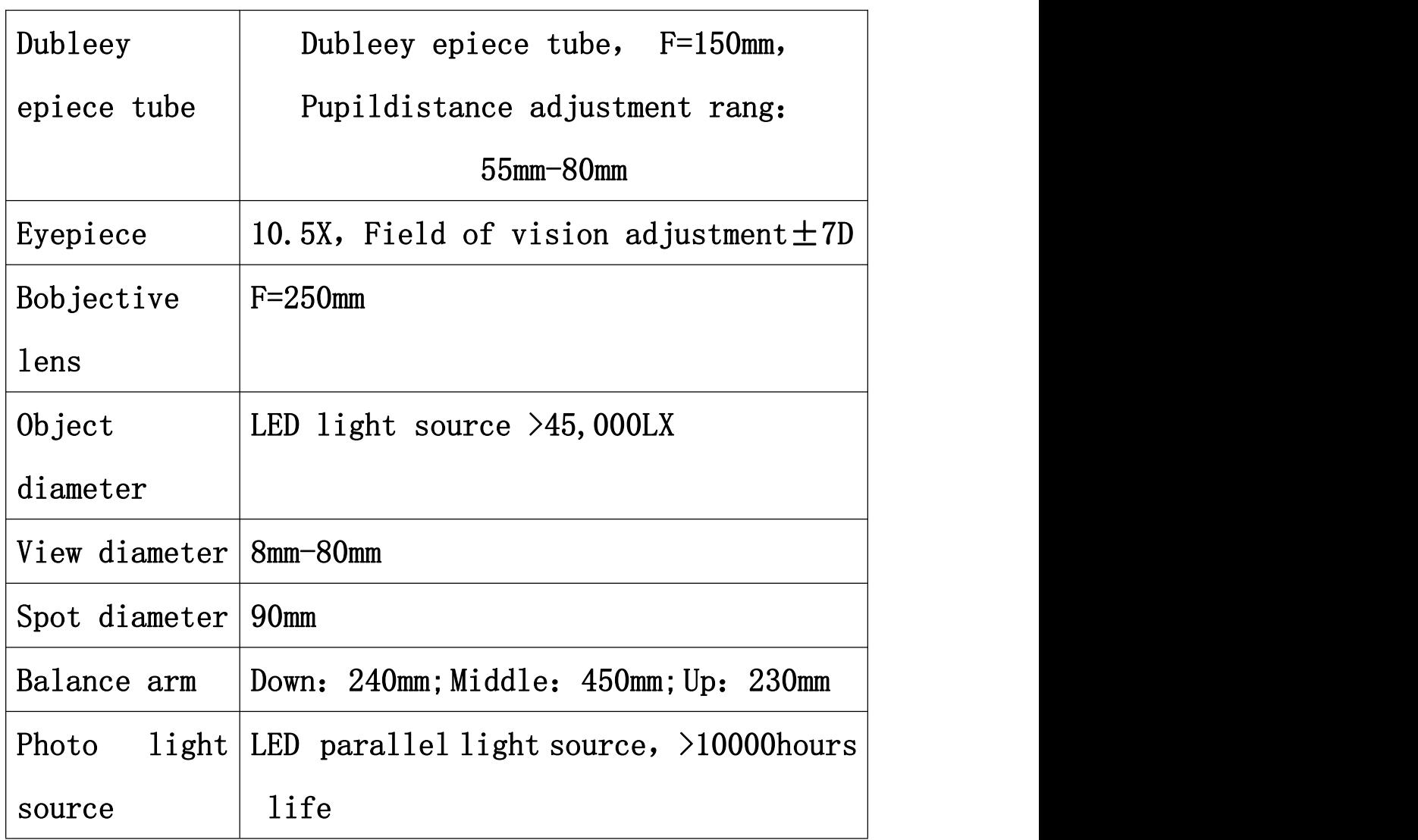

#### **3.3 Camera parameters**

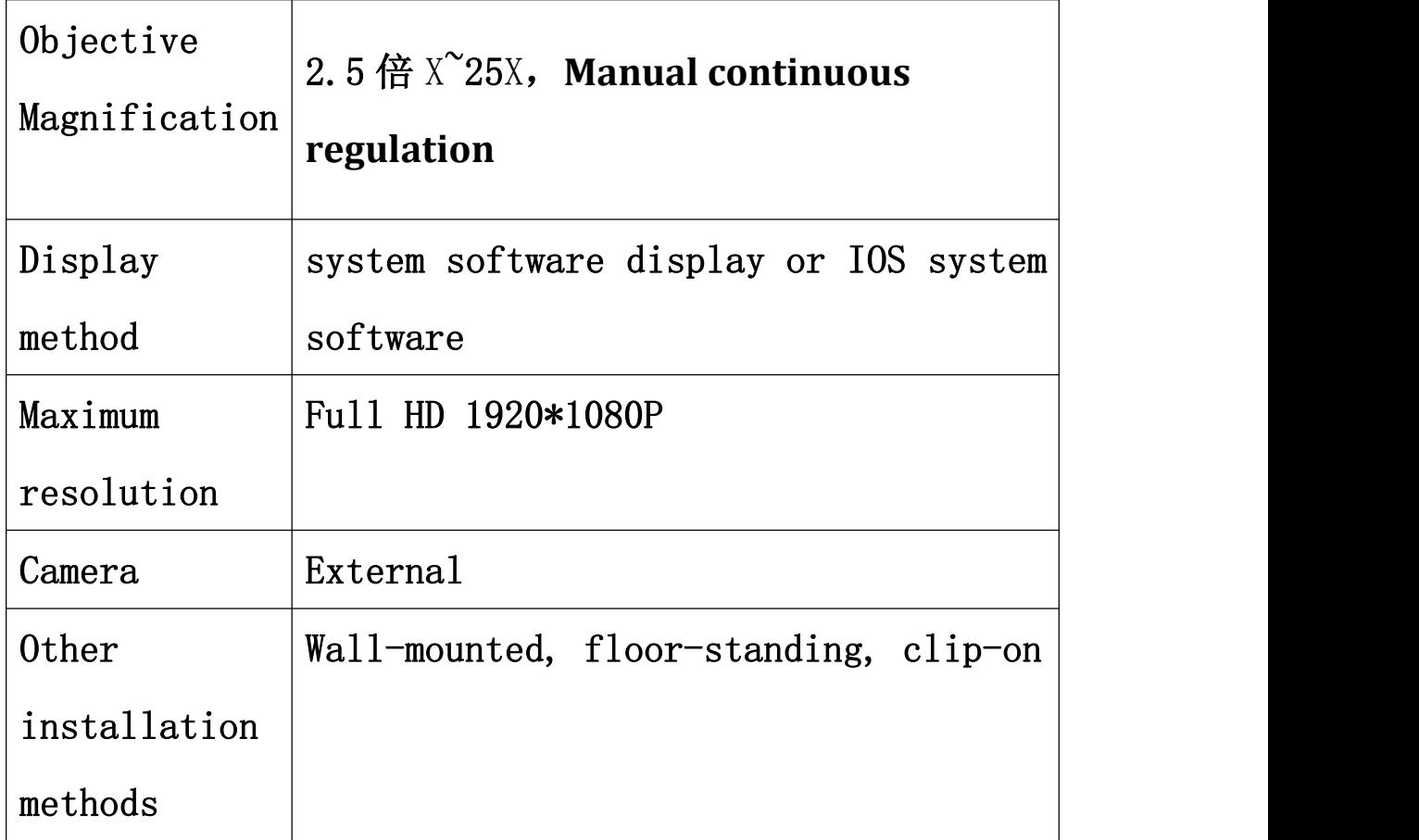

# **4 Configuration list**

## **4.1 List table**

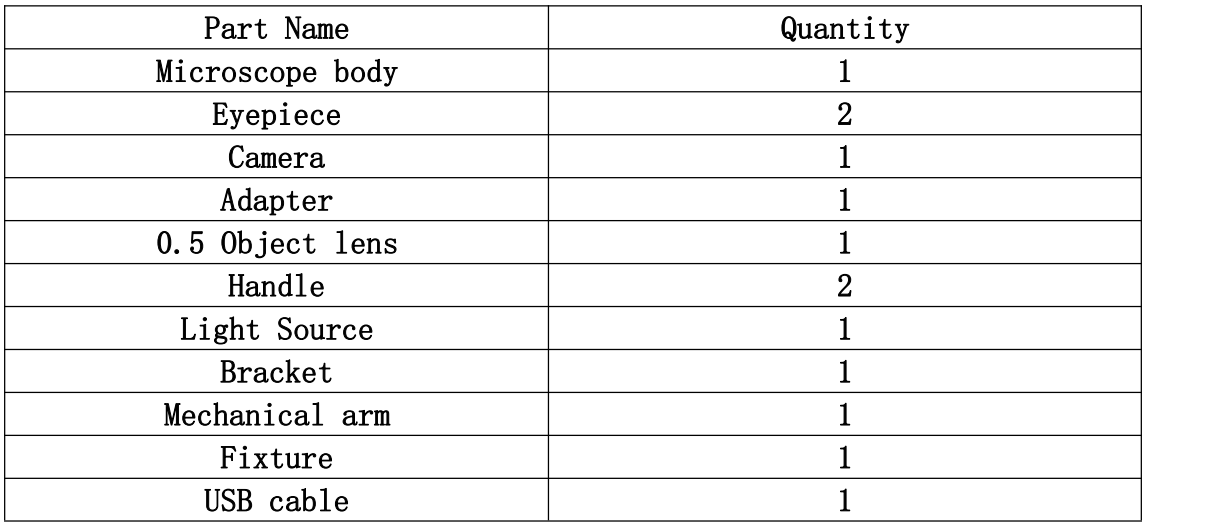

# **5 Troubleshooting**

## **5.1 Fault table**

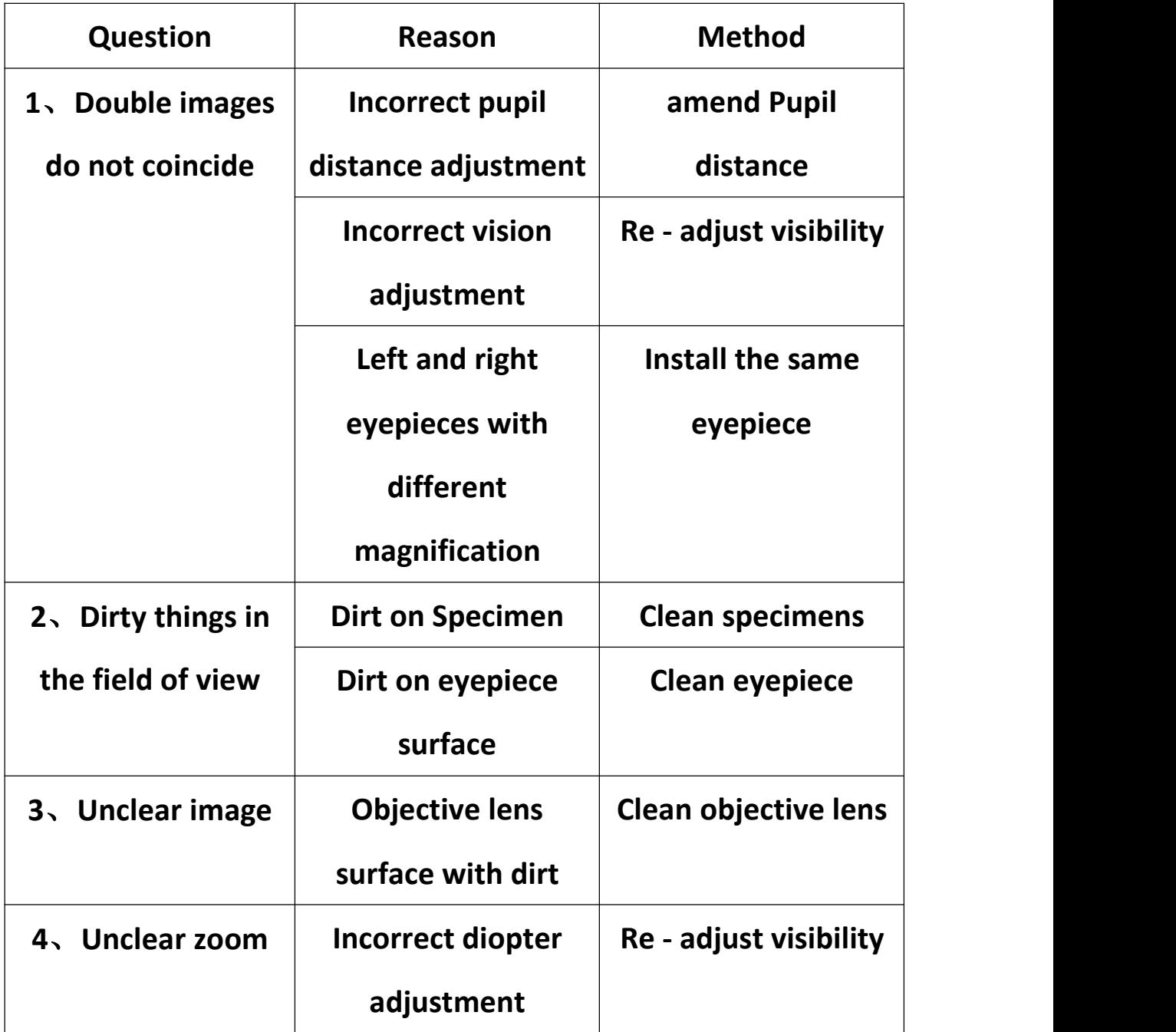

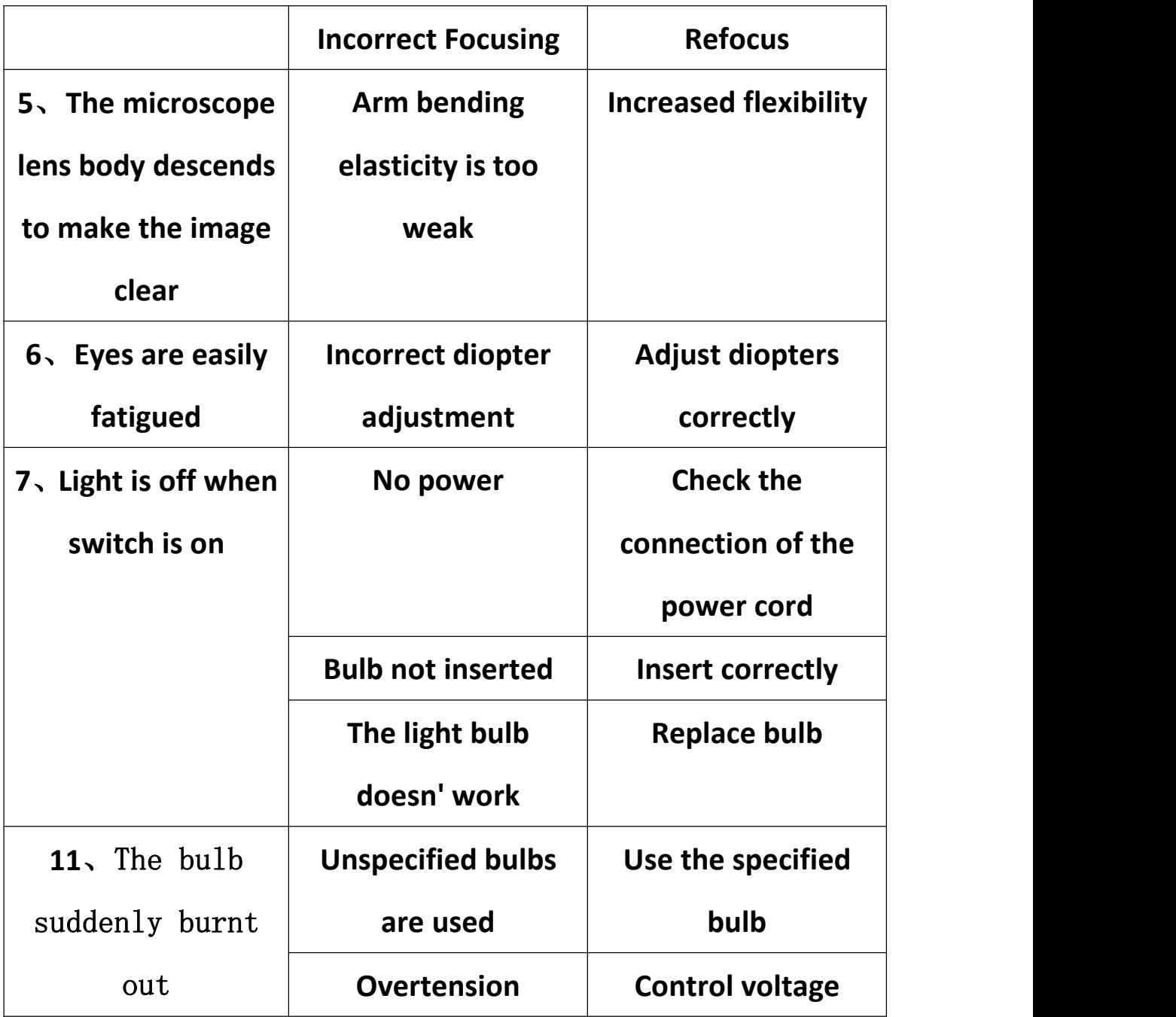